# **동국대학교 법무대학원 신입생 입학원서 온라인 신청 및 등록 방법**

목차

1. 원서접수 방법

2. 전형료 고지서 및 가상계좌 확인 방법

3. 등록금 고지서 출력 및 가상계좌 확인 방법

# **1. 원서접수 방법**

법무대학원 홈페이지 접속([https://gslaw.dongguk.edu/\)](https://gslaw.dongguk.edu/) – 1) 원서접수 숙지 후

- 2)원서접수하기(내국인/외국인) 클릭

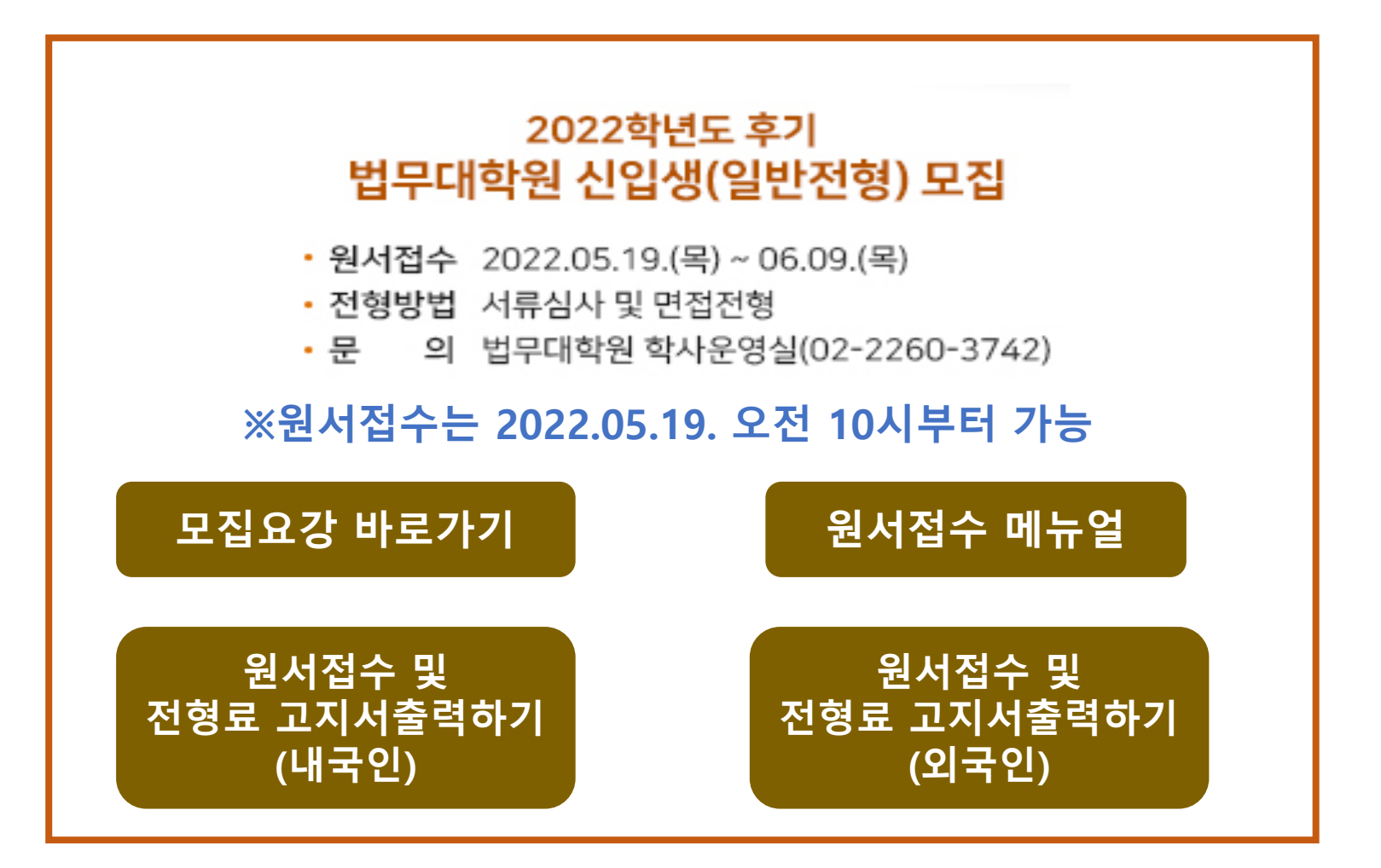

### 1)"개인정보처리 방침" 숙지 – 2) 신규지원 클릭

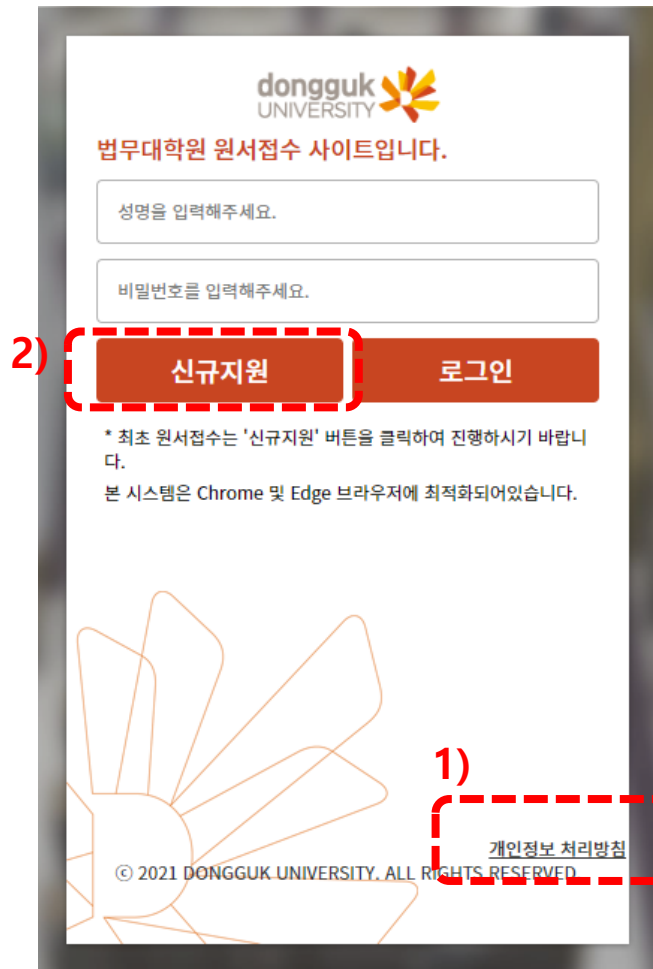

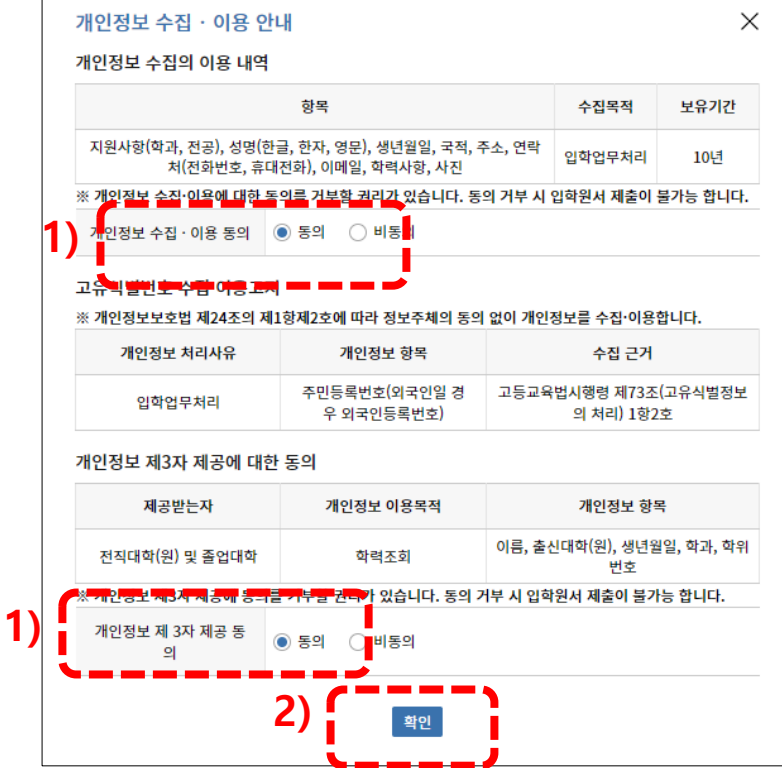

### 1)) 개인정보 수집 이용동의 체크 – 2) 확인 클릭

### 1) 대학원 입학 전형 정보 입력(학위과정, 신편입구분, 입학희망지역 등……)

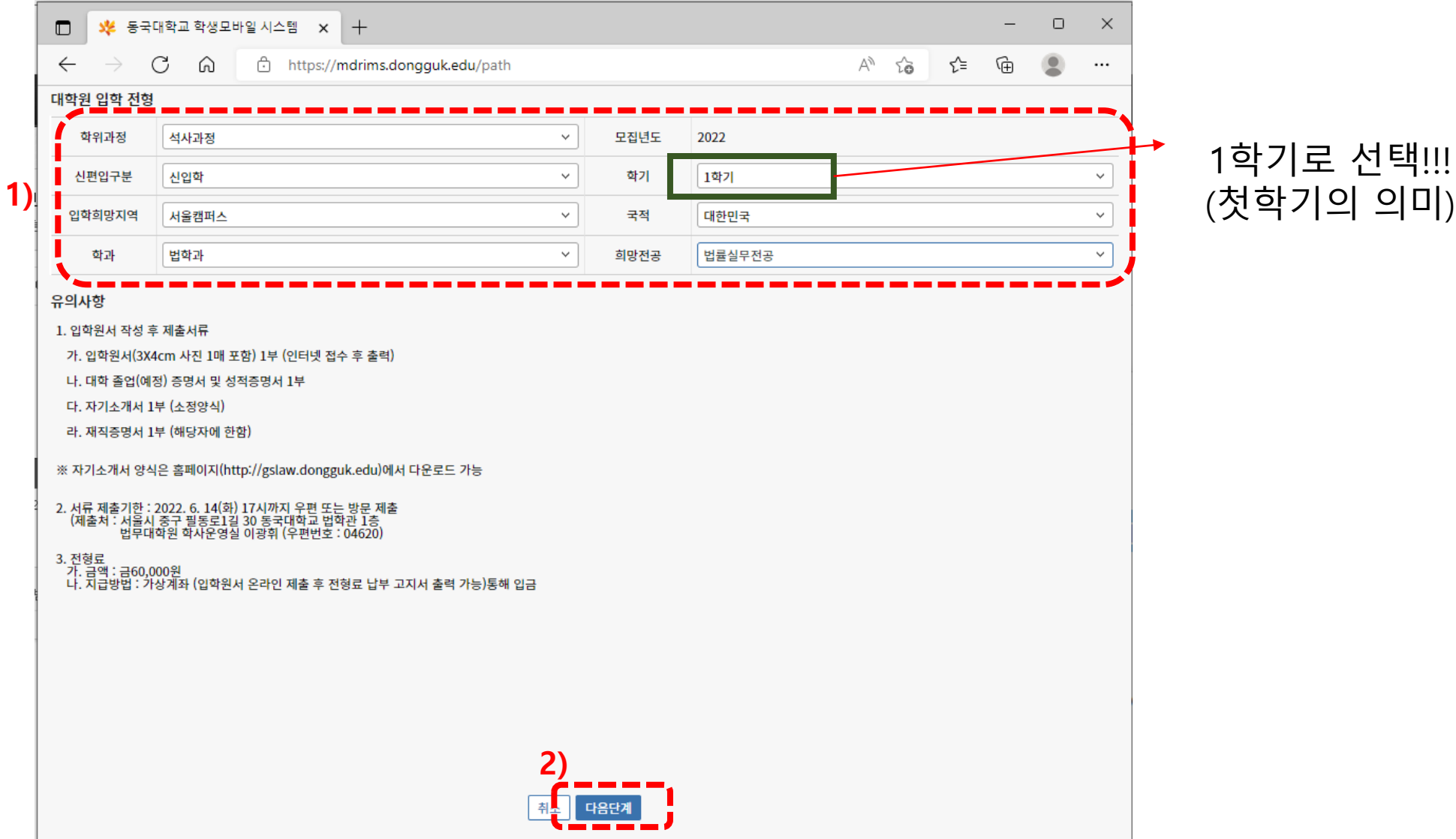

### 1) 인적사항 및 연락처 입력 2) 현 직장정보 입력(직장에 재직중인 경우) 3) 경력사항 입력(전공관련) 4) 최종학력 성적 입력(학부)

5) 학력사항 입력 6) 자기소개서 작성 및 업로드 7) 제출 8) 신청완료 확인

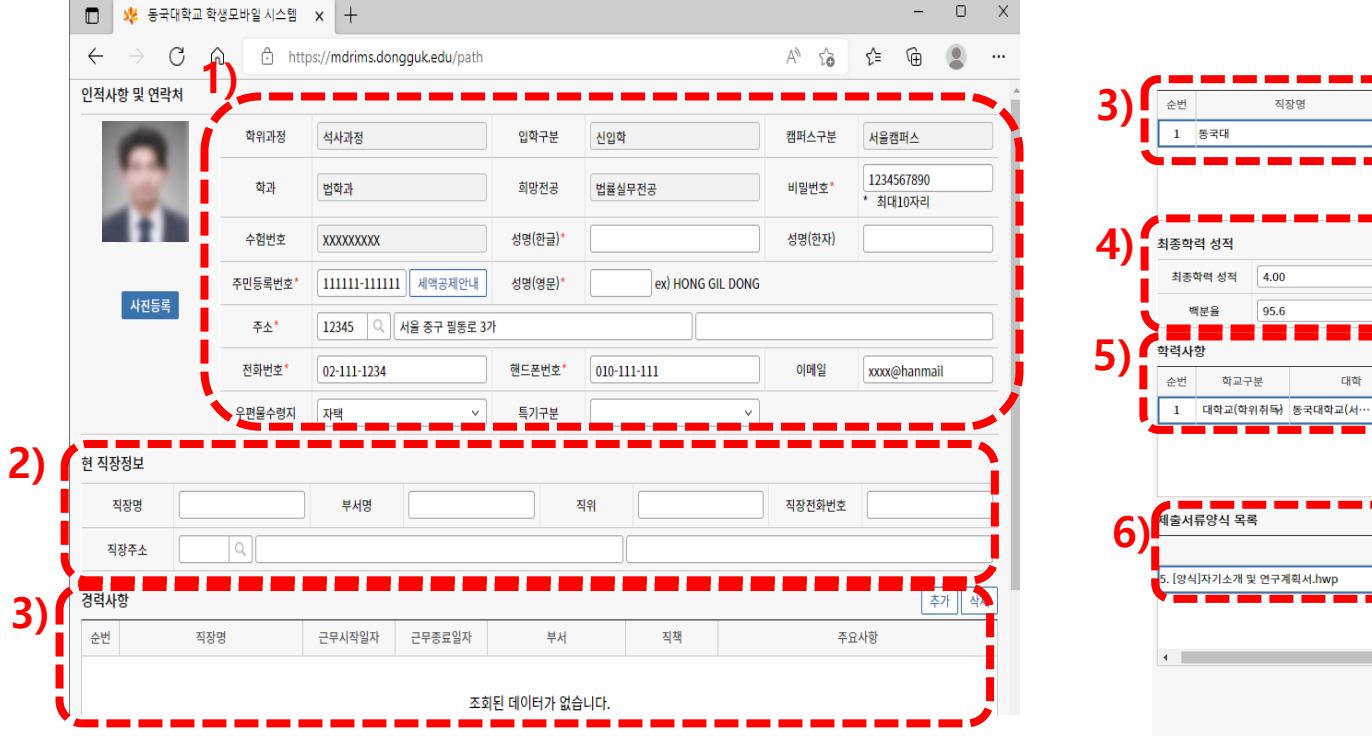

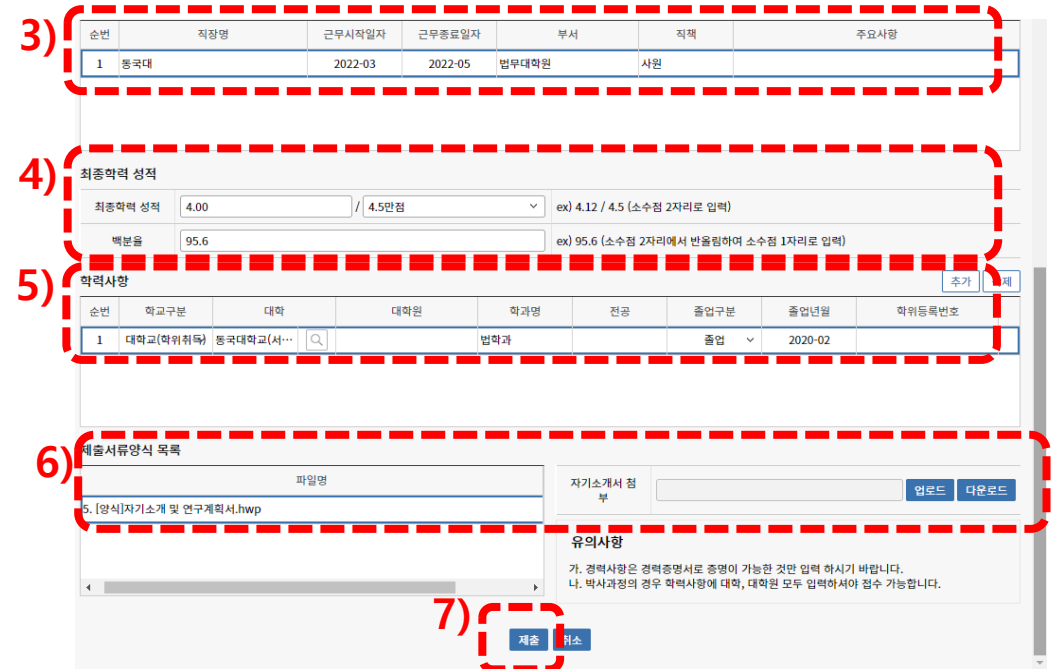

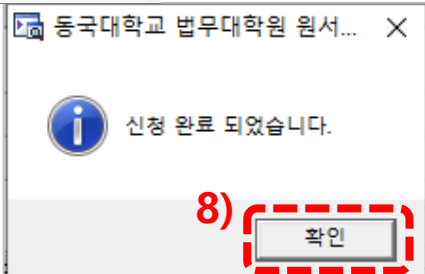

1) 출력 2) 접수확인

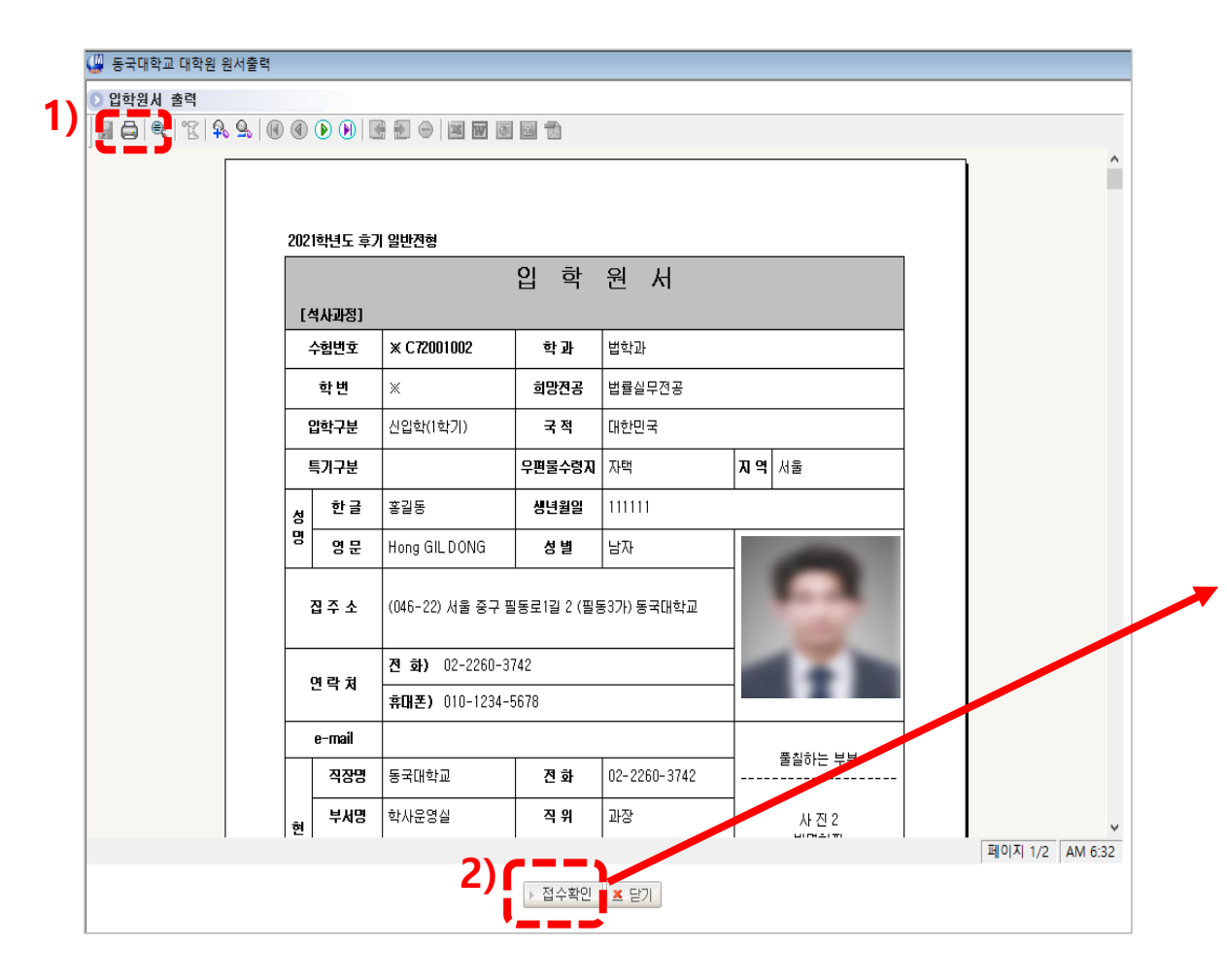

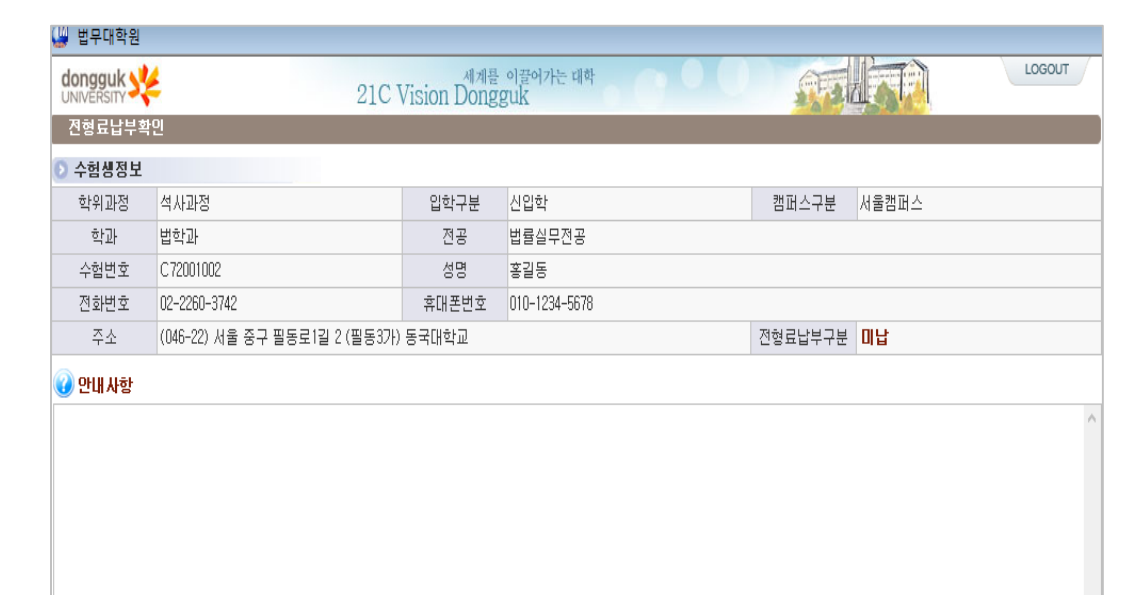

### **2. 전형료 고지서 출력 방법**

법무대학원 홈페이지 접속([https://gslaw.dongguk.edu/\)](https://gslaw.dongguk.edu/) – 원서접수 바로가기 클릭

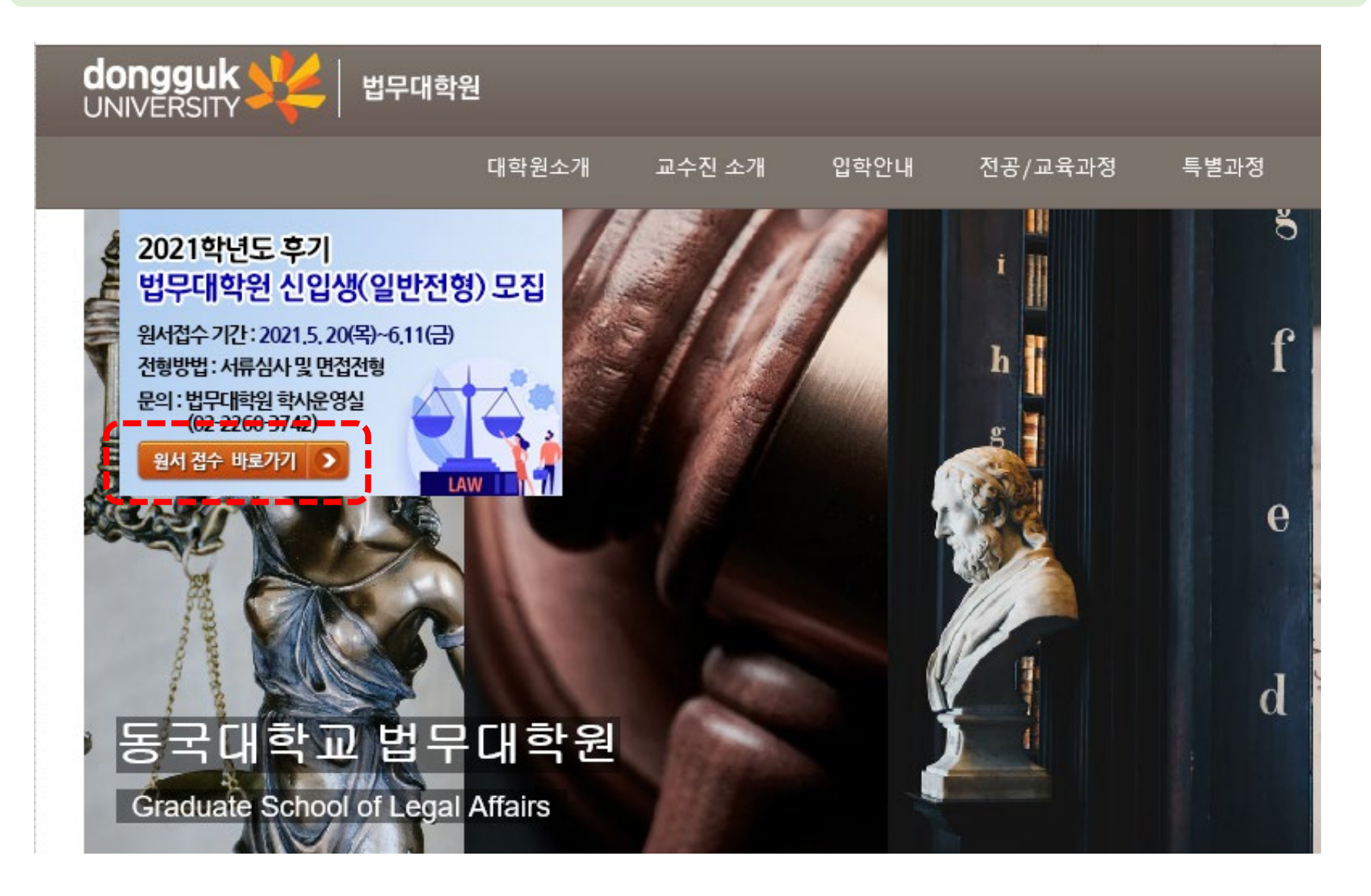

#### 1)이름과 비밀번호 입력(비밀번호는 원서접수할 때 사용한 번호) – 2) 로그인 클릭

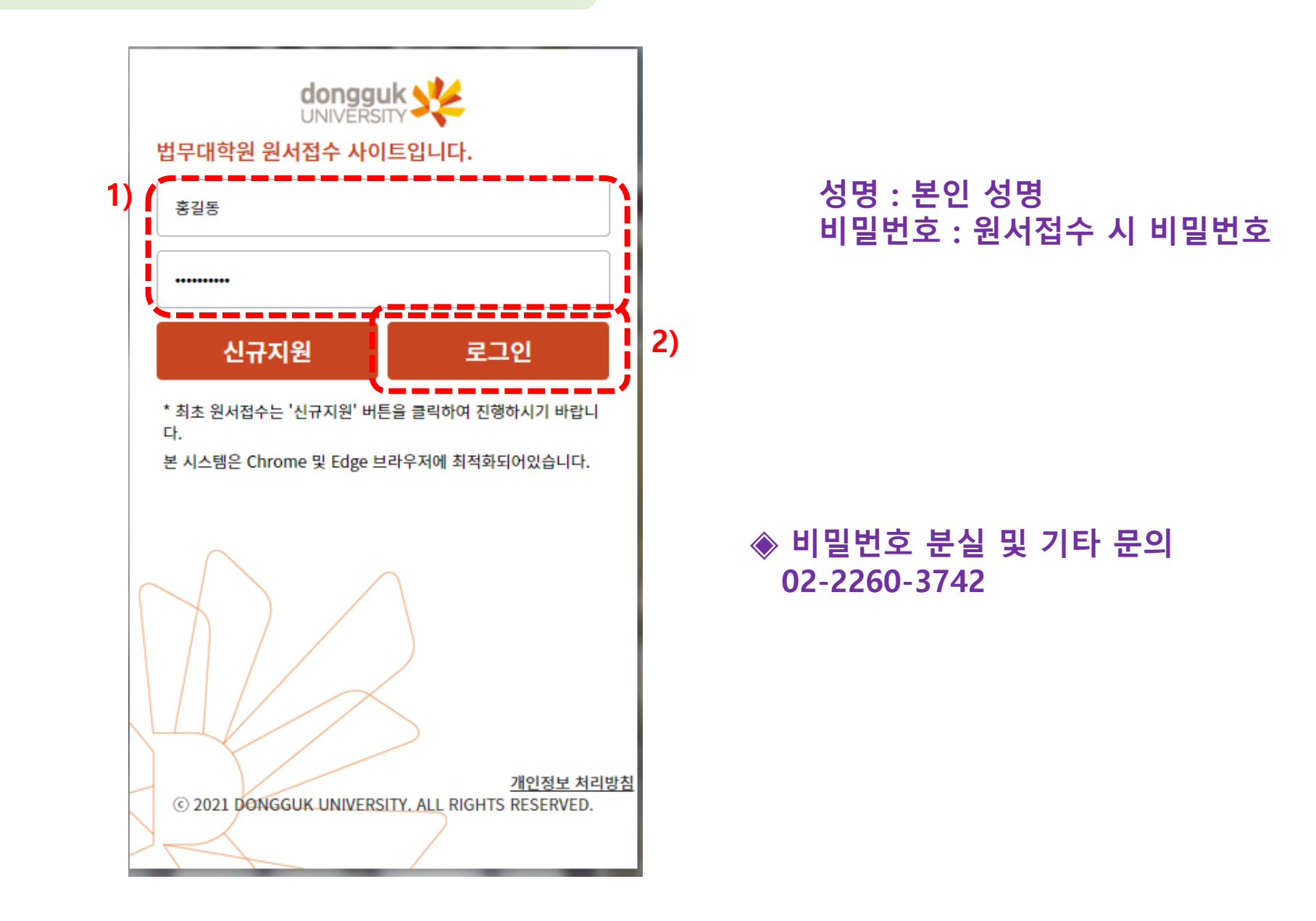

### 1)"원서출력" 클릭 – 2) 입학원서 및 고시서 출력

 $\underline{\mathbb{C}}$ 

 $N<sub>0</sub>$ 

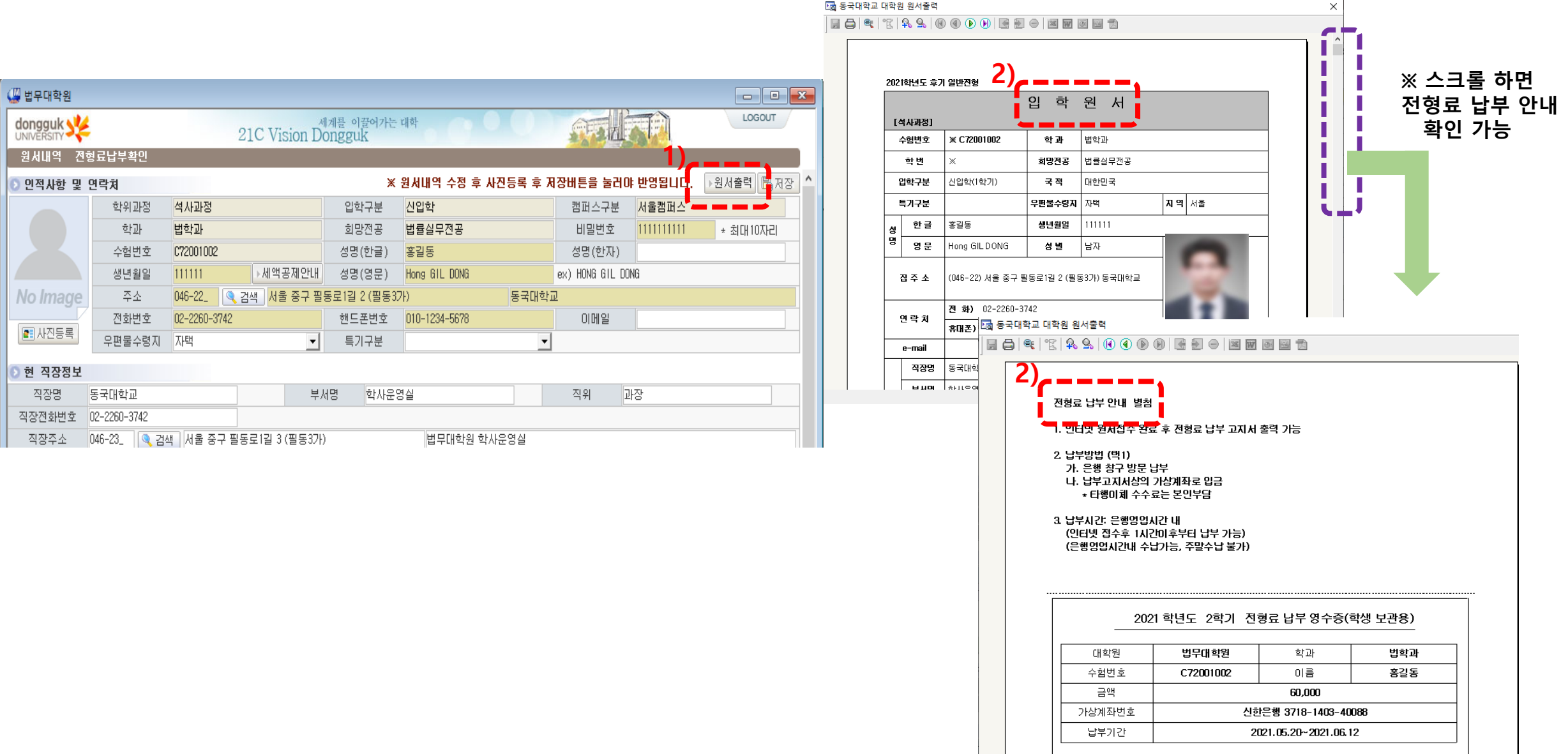

## **3. 등록금 고지서 출력 방법**

1)이름과 비밀번호 입력(비밀번호는 원서접수할 때 사용한 번호) – 2) 로그인 클릭 - 3) 고지서출력

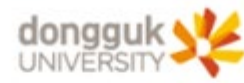

#### 법무대학원 원서접수 사이트입니다.

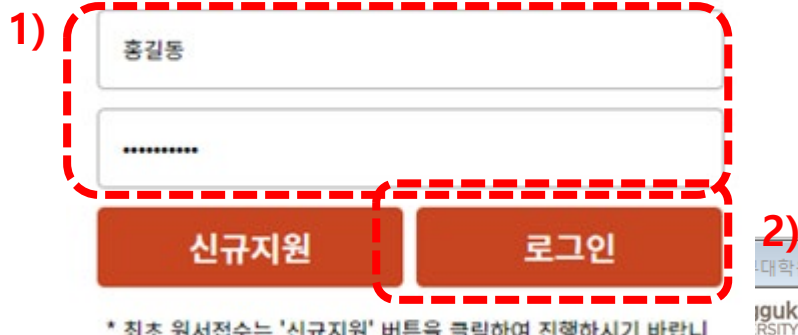

\* 최초 원서접수는 '신규지원' 버튼을 클릭하여 진행하시기 바랍니 다.

본 시스템은 Chrome 및 Edge 브라우저에 최적화되어있습니다.

#### **성명 : 본인 성명 비밀번호 : 원서접수 시 비밀번호**

**◈ 비밀번호 분실 및 기타 문의 02-2260-3742**

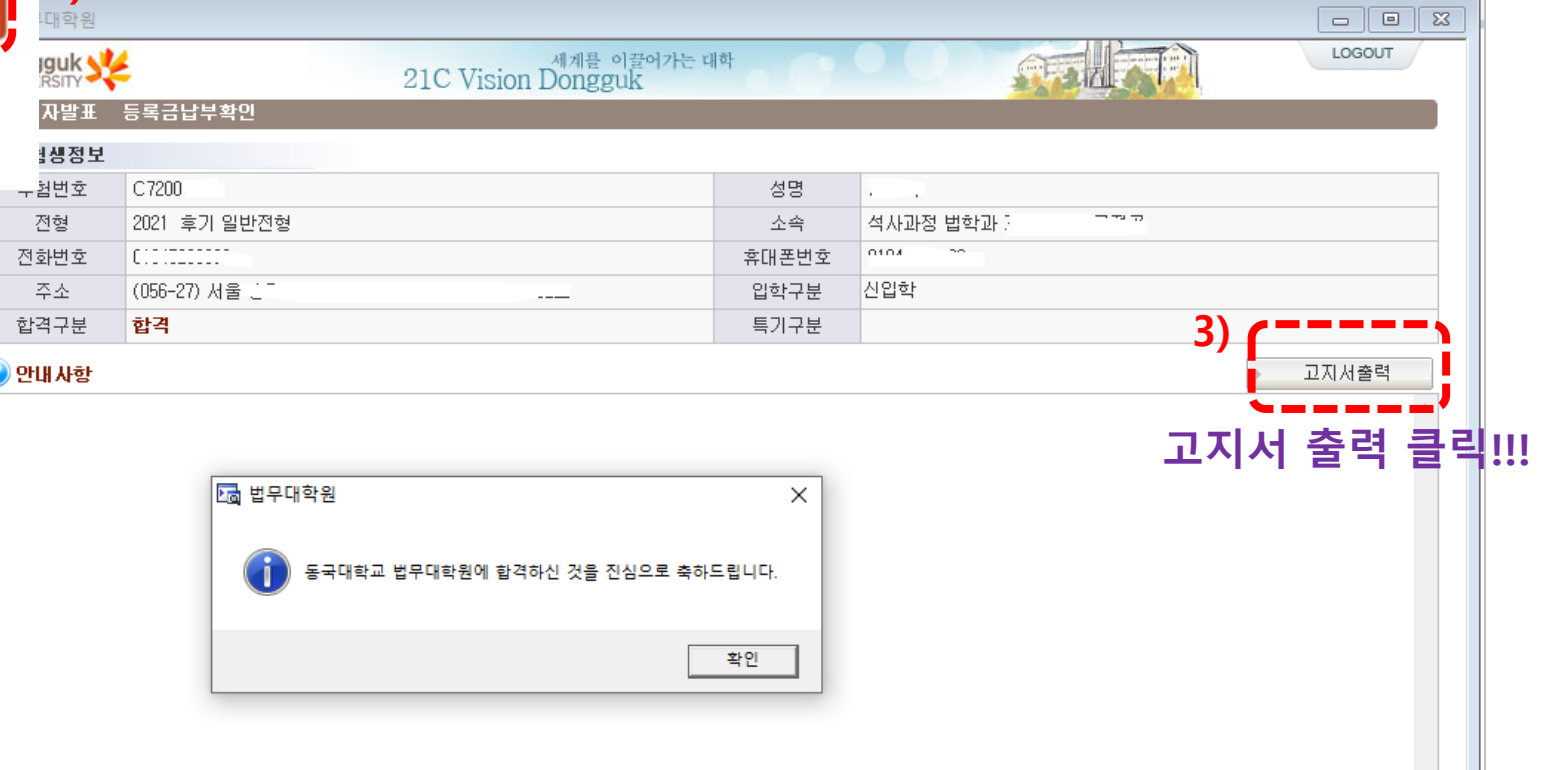